# Jira Cloud 프로젝트 만들기

이 문서는 Jira Cloud 프로젝트 만들기 가이드를 공유하기 위해 작성되었다.

- [새 프로젝트 만들기](#page-0-0) [기존 프로젝트와 설정 공유](#page-2-0) [팀관리 프로젝트 vs 회사 관리 프로젝트](#page-3-0) [팀관리 프로젝트](#page-3-1) [회사 관리프로젝트](#page-3-2) [구성 및 기능](#page-3-3) [참조 링크](#page-4-0)
- <span id="page-0-0"></span>새 프로젝트 만들기
	- $1.$  프로젝트 > 프로젝트 만들기를 선택한다.

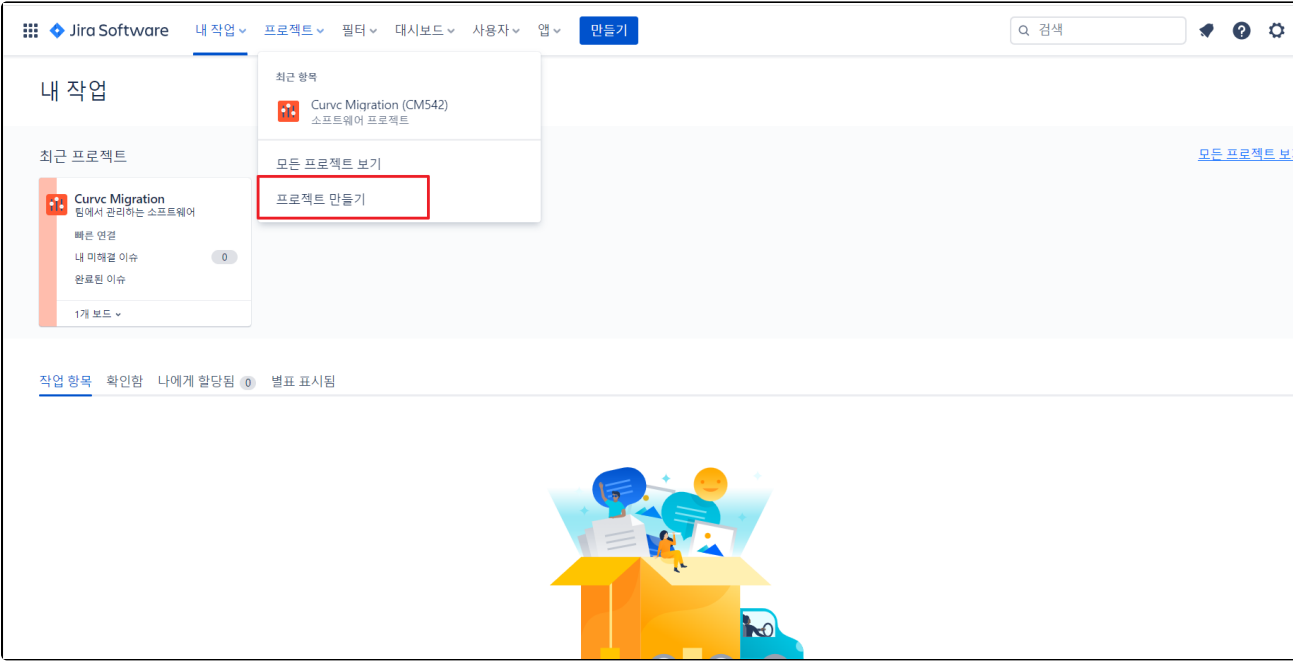

2. 프로젝트 템플릿에서 원하는 템플릿을 선택한다.

4. 프로젝트 유형을 선택 한다. (팀에서 관리, 회사에서 관리)

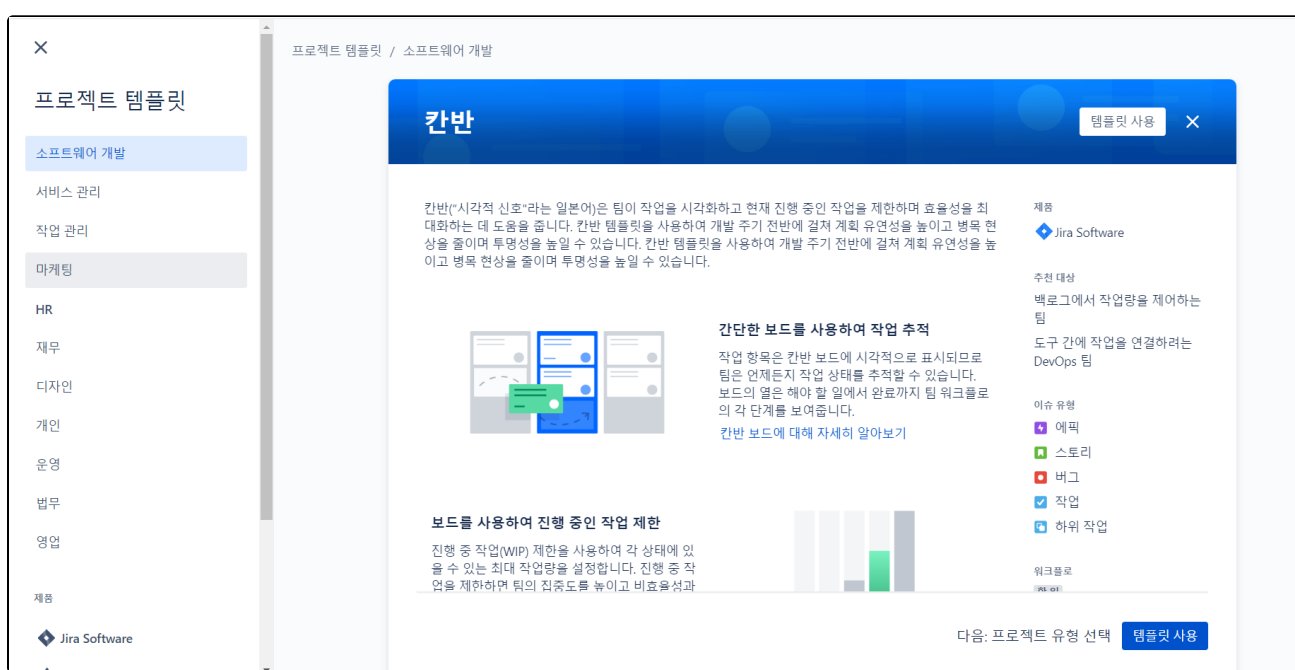

3. 템플릿의 세부 정보 확인 후 **템플릿 사용**을 선택한다

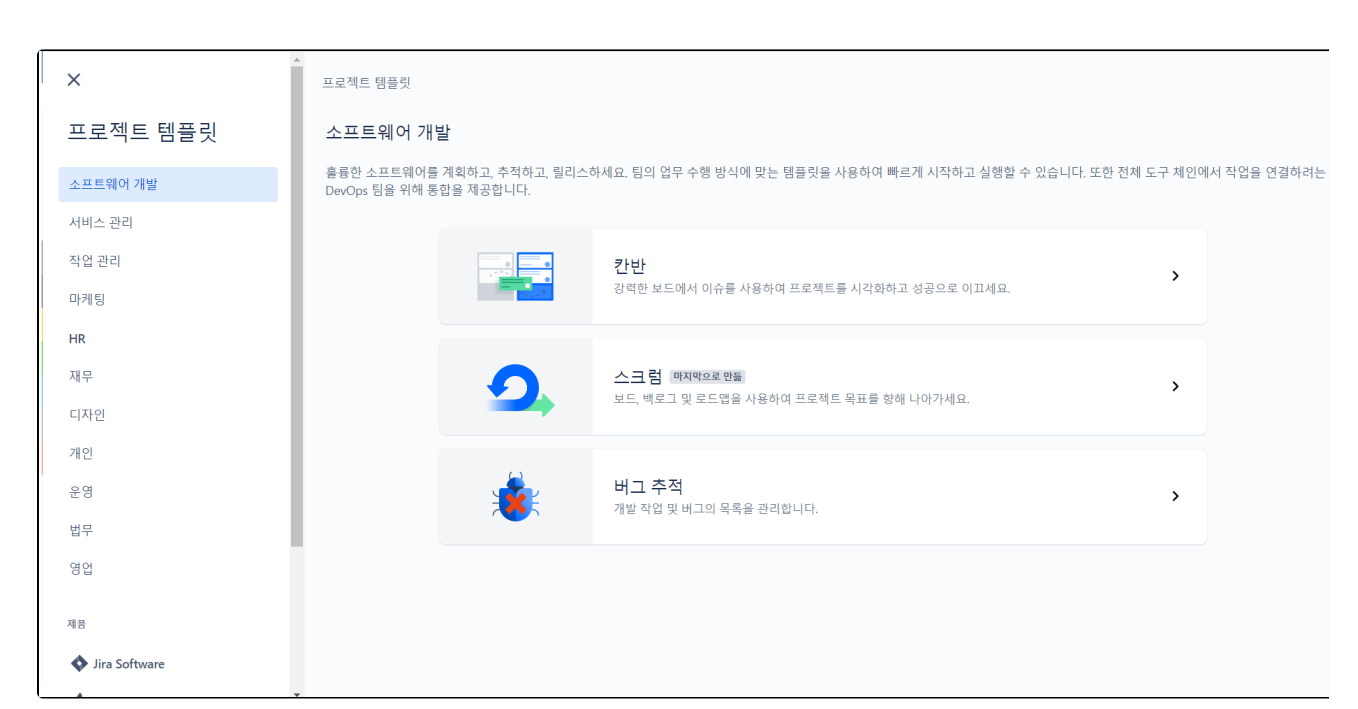

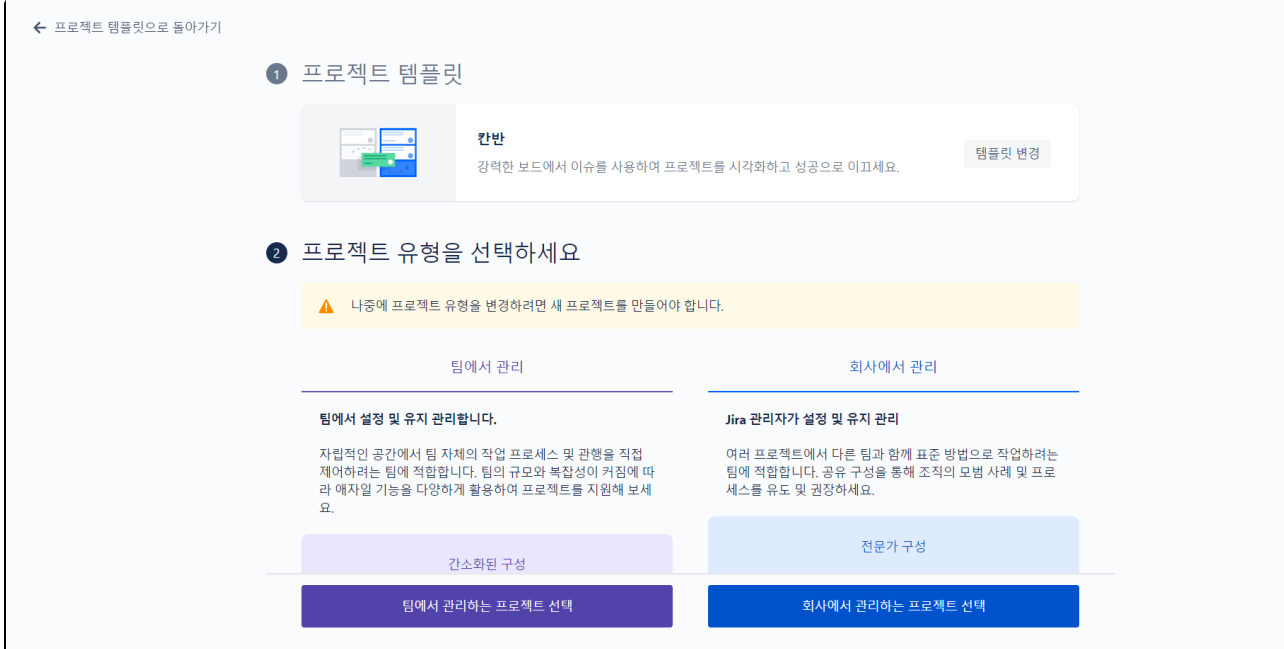

5. 프로젝트 이름과 키값을 입력 후 프로젝트 만들기를 선택한다.

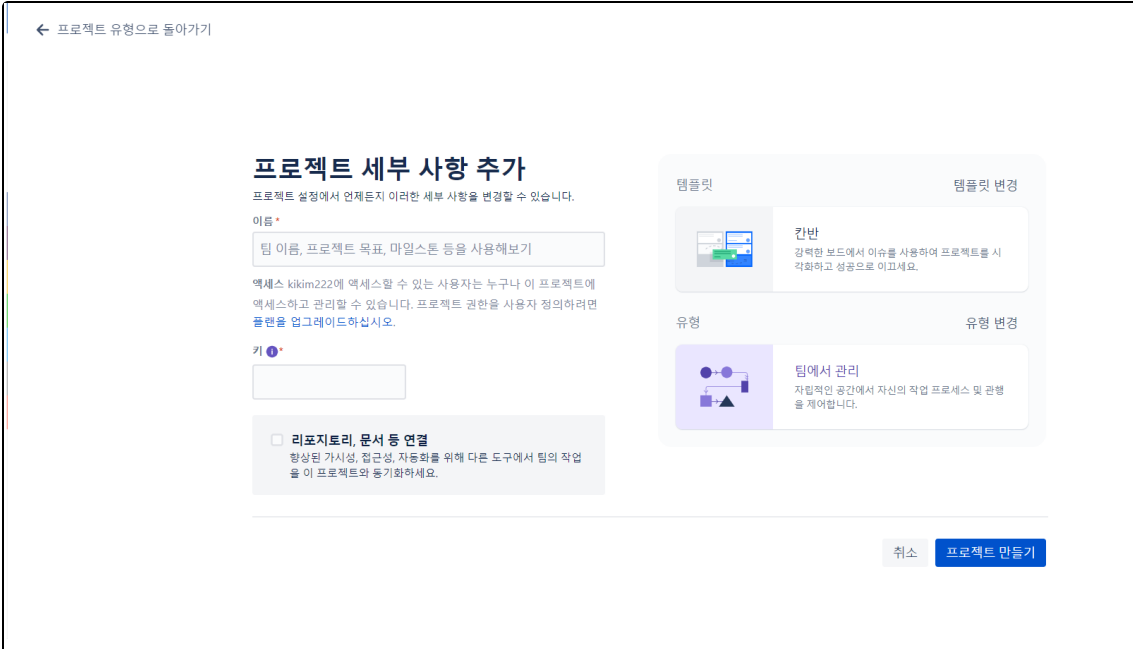

# <span id="page-2-0"></span>기존 프로젝트와 설정 공유

프로젝트의 구성 중 하나가 모든 프로젝트에서 변경 되며, 알림이 전송된다.

- 문제 유형
- 워크플로 스크린
- 필드
- 권한
- 알림

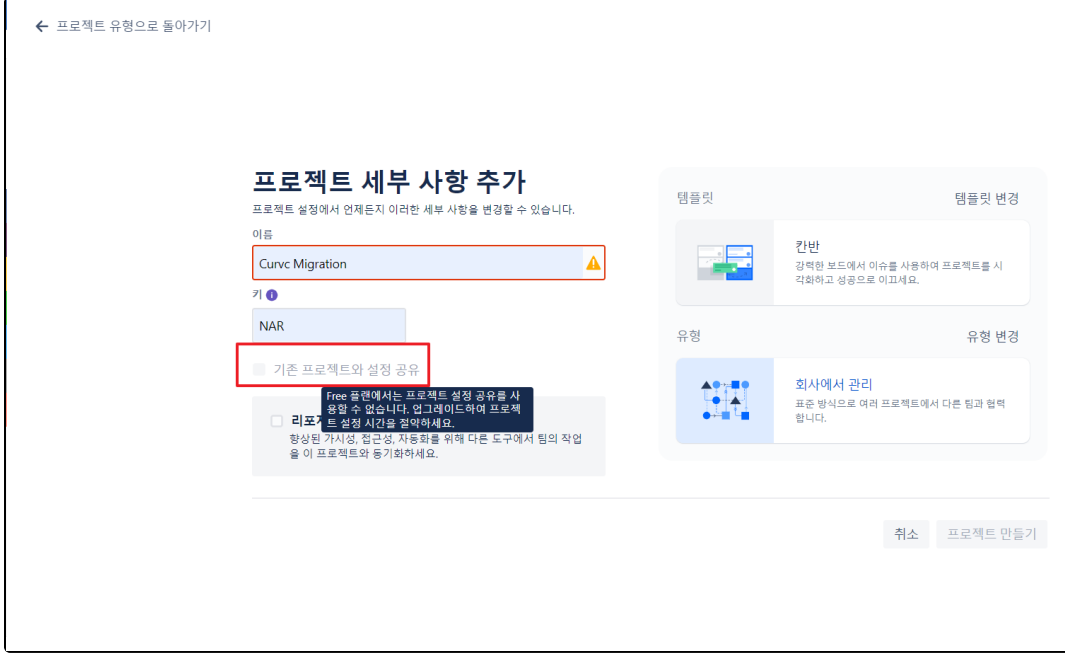

## <span id="page-3-0"></span>팀관리 프로젝트 vs 회사 관리 프로젝트

Jira의 프로젝트는 팀 관리 또는 회사 관리 프로젝트로 생성할 수 있다.

#### <span id="page-3-1"></span>팀관리 프로젝트

프로젝트 구성이 간단하며, Jira 관리자 없이 프로젝트 설정이 가능하다

## <span id="page-3-2"></span>회사 관리프로젝트

프로젝트 기반이 되는 화면 구성표를 구성하다

#### <span id="page-3-3"></span>구성 및 기능

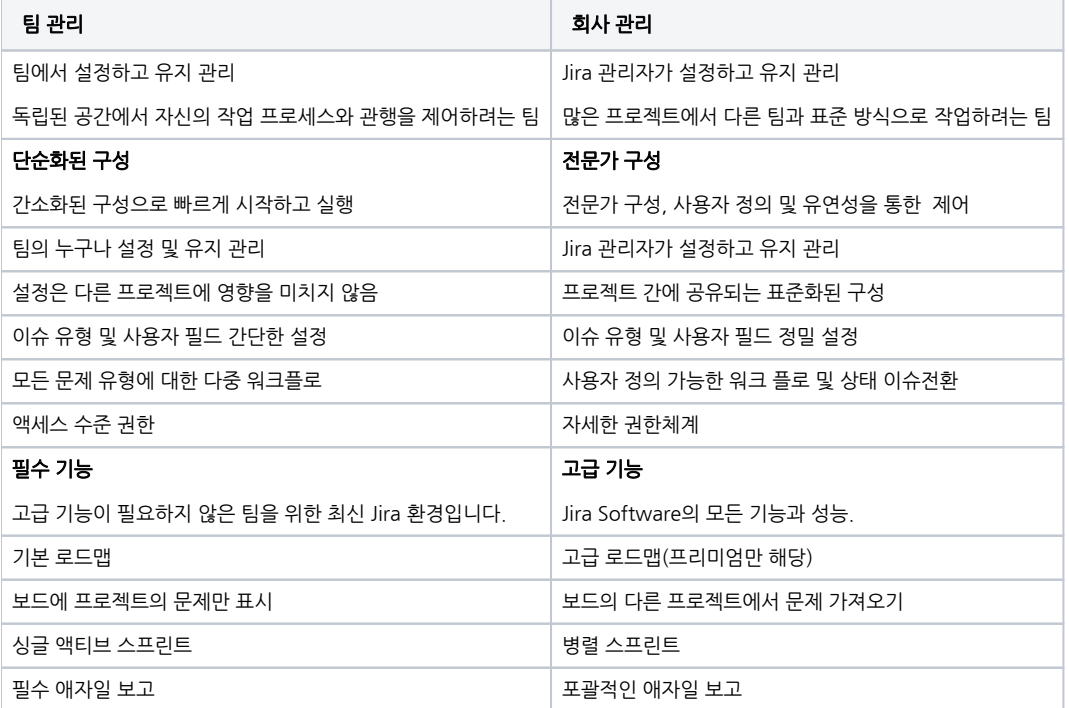

# <span id="page-4-0"></span>참조 링크

<https://support.atlassian.com/jira-software-cloud/docs/create-a-new-project/>